Manual

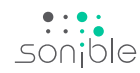

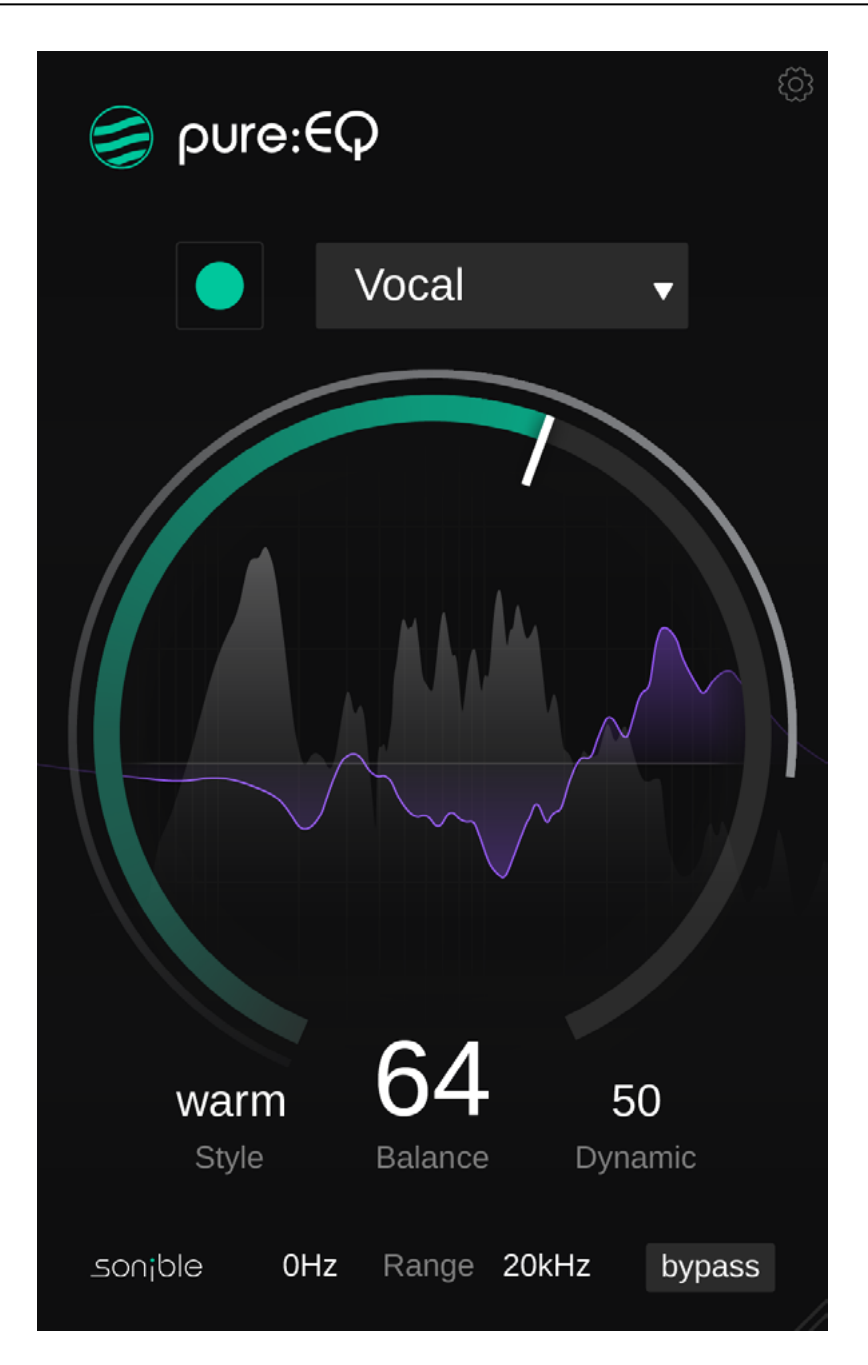

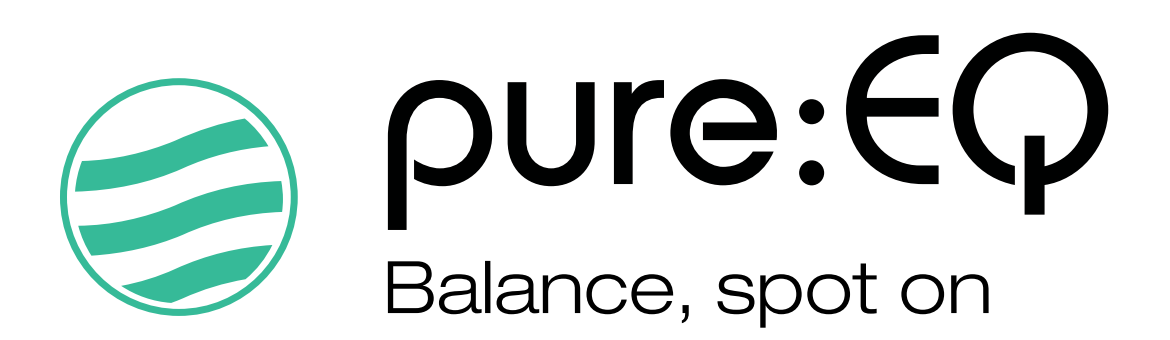

# **Content**

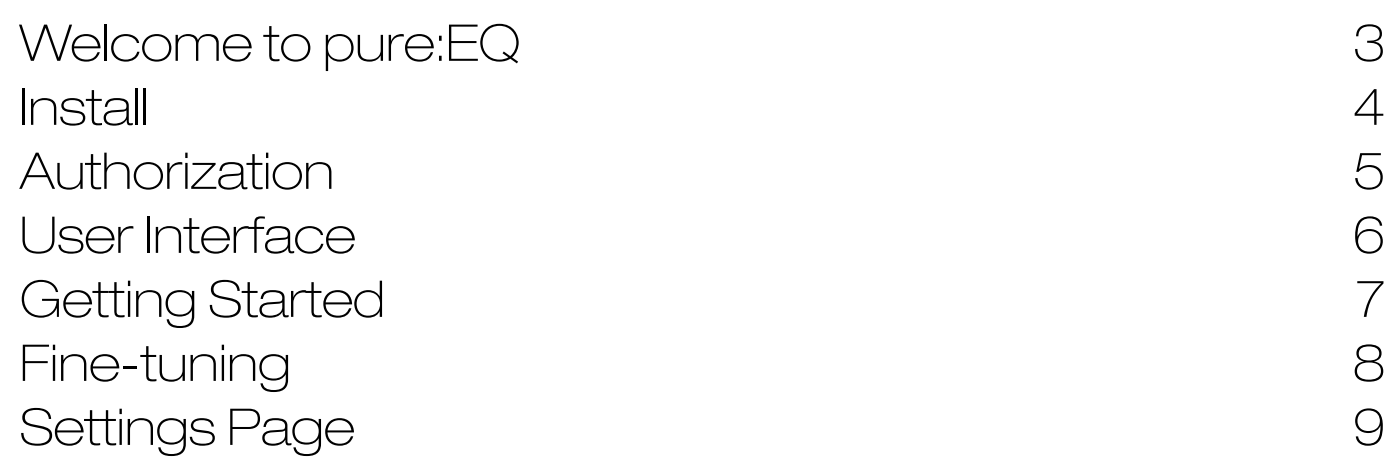

3456789

 $\overline{7}$ 

pure:EQ is an AI-powered filtering plug-in that balances your signal and delivers a smooth sound.

By listening to the characteristics of your signal, pure:EQ identifies problematic frequencies or spectral imbalances and corrects them in real-time. With the intuitive interface of sonible's pure series, EQing has never been easier – or faster. With only three simple parameters (Style, Balance and Dynamic Adaption), you don't get lost in technical details and stay in your creative flow.

## System requirements

### **CPU**

Intel Core i5 AppleM1

RAM

 $\triangle$ 

4GB

### Operating systems

Windows  $10+ (64 \text{ bit})$ Mac OS 10.12+

OpenGL Version 3.2+

You will need admin privileges to successfully install the pure:EQ plug-in.

# Mac OSX

To start the installation process, please open the disk image sonible pureed osx x.x.x.dmg. This will mount the image and open a finder window showing the content of the installation package.

To install pure:EQ on your system, run the installation file pureeq.pkg.

The installer will now guide you through the necessary steps to install pure:EQ on your computer. pure:EQ will automatically be installed in the default locations for audio plug-ins.

Default folders:

Audio Unit /Library/Audio/Plug-Ins/Components/

**VST** /Library/Audio/Plug-Ins/VST/

VST3 /Library/Audio/Plug-Ins/VST3/

### AAX

/Library/Application Support/Avid/Audio/Plug-Ins/

## **Windows**

To start the installation process, extract the downloaded zip-file sonible pureed win x.x.x.zip onto your hard disk and run the installer.

The installer will now guide you through the necessary steps to install pure:EQ on your computer. pure:EQ will automatically be installed in the default locations for audio plug-ins.

Default folders:

AAX

VST3 C:\Program Files\Common Files\VST3\

**VST** C:\Program Files\Common Files\VST\

C:\Program Files\Common Files\Avid\Audio\Plug-Ins

# Licensing system

You can select between two licensing systems: machine-based or iLok (USB dongle).

By creating a user account on [www.sonible.com](http://www.sonible.com) and registering your products – if they are not already visible in your Dashboard, you can manage your plug-in activations.

### Machine-based

Each license key allows you to install pure:EQ on two computers with unique system IDs. These system IDs are computed during license activation.

The same license can be used by multiple users, but each user has to individually unlock the full version of pure:EQ under their account.

In case a system-ID is changed (e.g. replacement of the hard drive), you can revoke/activate the plug-in next to the respective system-ID in the Dashboard of your sonible user account.

### iLok

If you want to transfer one activation to your iLok, just make sure the plug-in is registered in your sonible user account. Click on the button "transfer to iLok" next to the plug-in in your Dashboard and follow the instructions.

Note: 1st gen iLok dongles and the iLok Cloud are currently not supported.

# **Unlocking**

If you purchased a license for pure:EQ online, you receive your license key via email.

### Machine-based unlocking

When opening pure:EQ for the first time, a notification window will be displayed asking you to unlock pure:EQ with a valid license key.

Please make sure that your computer is connected to the internet before starting the registration process. Enter your license key and click ... register. " The plug-in will now communicate with our server to check if the license is valid. If it is – enjoy! :)

### il ok

If you transferred your license to an iLok, simply attach the iLok to your computer. The plug-in will then be automatically registered – enjoy!

If you don't receive the email within minutes please check your junk folder first before contacting our support (support@sonible.com).

# Trial version

To run pure:EQ in demo-mode, simply click "try" and you will then be able to use pure:EQ for a couple of days without any limitations. (Please refer to our website to find out more about the current demo period of pure:EQ) When the demo period expires, you will need to purchase a full license in order to continue using the plug-in.

### Internet connection requirements

sonible plug-ins only needs an internet connection during the trial period and for initial license activation. During the trial period, the plug-in needs to go online every time it is used. Once the license of your plug-in has successfully been activated, an internet connection is no longer needed.

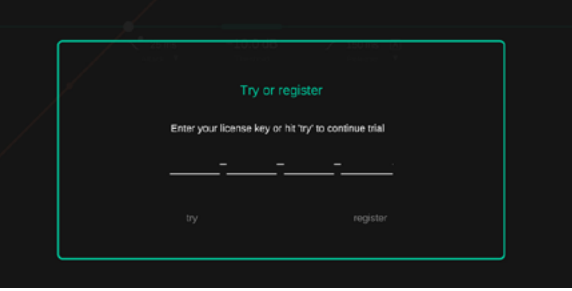

not activated.

transfer to iLok

#### Register license key XXXXX-XXXXX-XXXXX-XXXXX Need help? Product **License Kev Status** Date **Action Type Description** pure:EQXXXX-XXXX-XXXX-XXXX **PC XXXXXXX** active 2000-00-00 revoke Download

### **My Licenses**

# User interface and the set of the set of the set of the set of the set of the set of the set of the set of the set of the set of the set of the set of the set of the set of the set of the set of the set of the set of the s

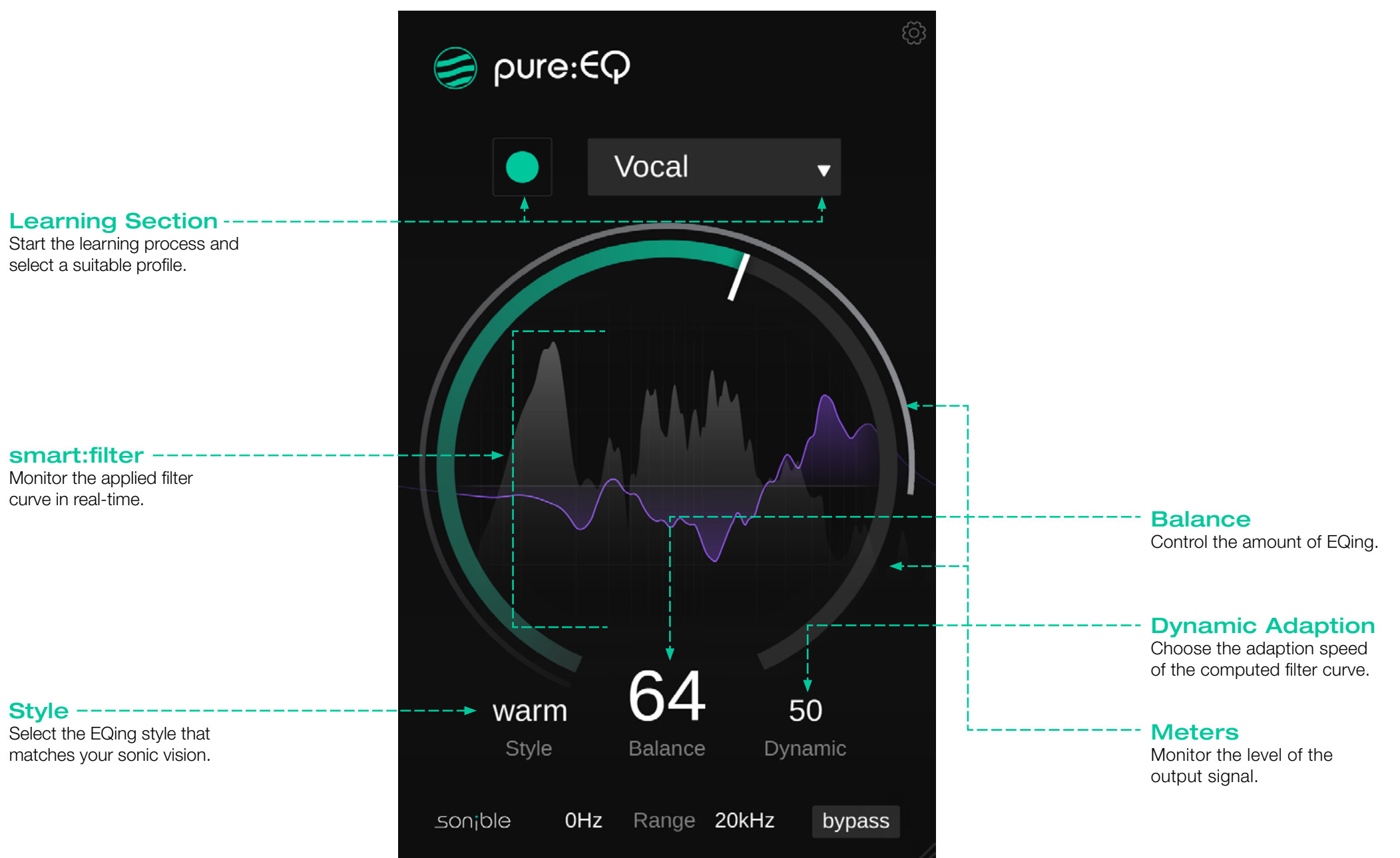

# Getting started

pure:EQ is equipped with a unique learning feature that finds the right filter curve for a well-balanced frequency spectrum. To get started, let pure:EQ learn from your signal:

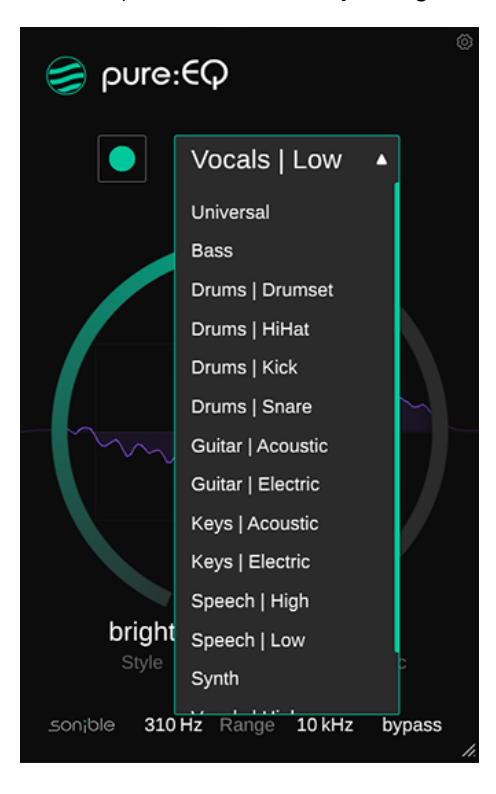

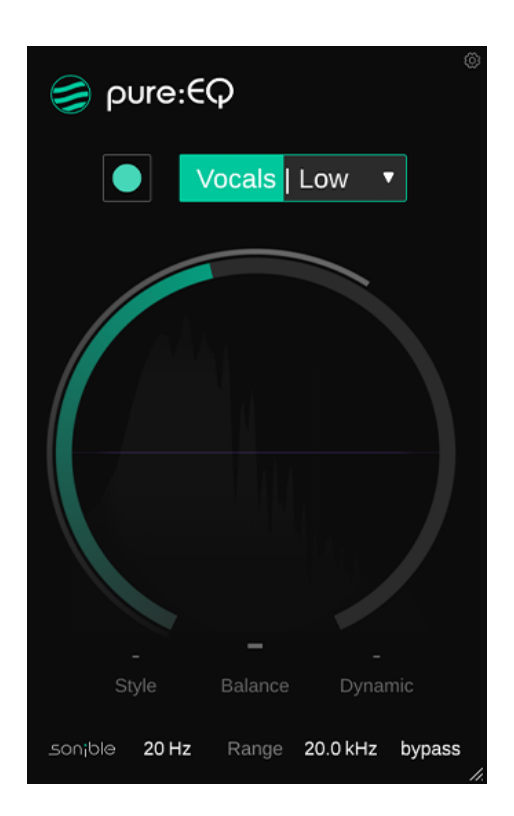

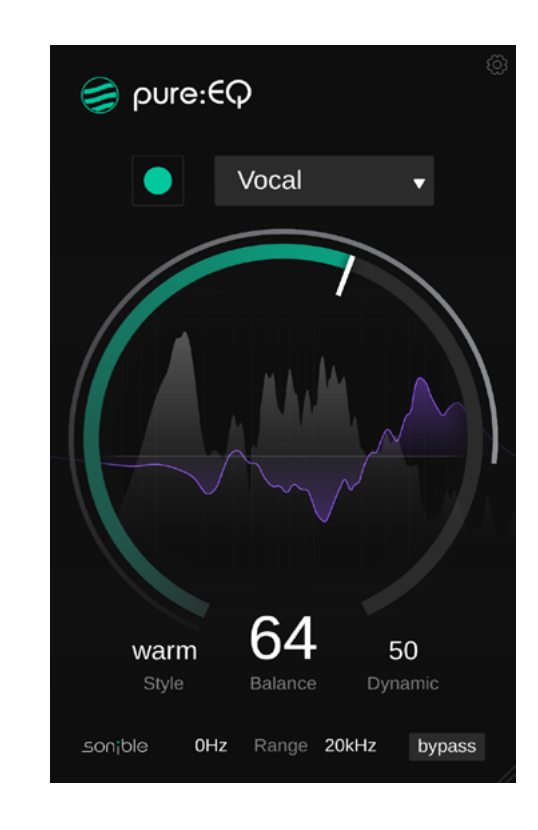

### 1. Select a profile

A profile calibrates the processing of pure:EQ to a specific sound source. Different profiles ensure a more focused processing of the plug-in as per the specific characteristics of the input signal.

You can always start the learning process with the "Universal" profile and switch to a more specific profile later. Each time a profile is selected, the plug-ins will re-compute the filter curve based on the new profile.

### 2. Start the audio playback & hit the learning button

pure:EQ needs an incoming audio signal for the learning process. Once the playback has started, click the green record button and let pure:EQ listen to your signal.

*Hint: Make sure to let pure:EQ learn from a section where your selected sound source (e.g. Vocals) is present.*

### 3. Done!

When the learning process is finished, pure:EQ automatically applies the computed filter curve and unlocks all plug-in parameters.

*Hint: If you want the plug-in to learn from a different section of your input signal, you can simply start the audio playback from there and click the learn button again.*

While the intelligent processing of pure:EQ instantly balances a track, the plug-in also allows instant control of fine-tuning the results to match your sonic vision.

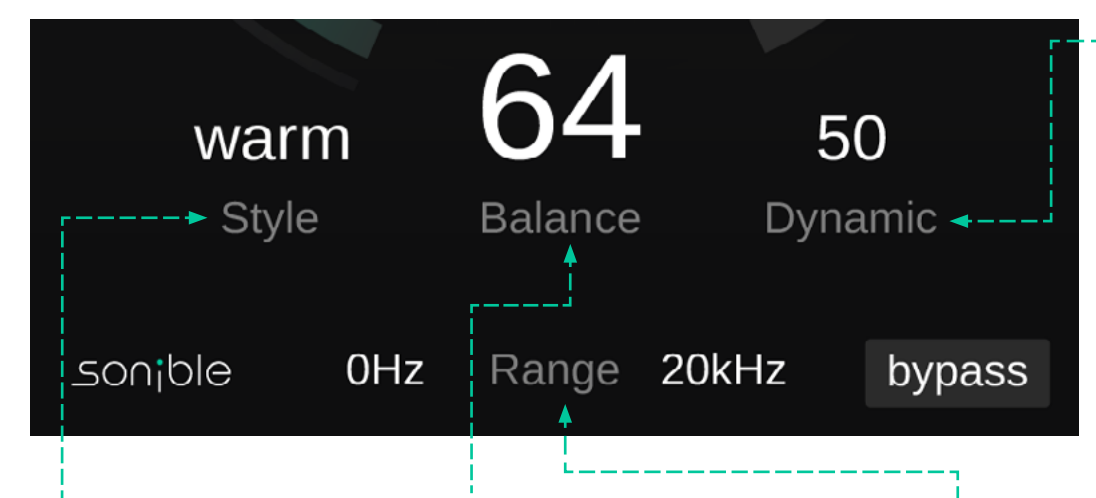

### **Style**

The Style parameter lets you choose which kind of character the filter curve should apply to your track.

### Warm

The warm style aims for a rich and warm sound with slightly emphasized mid frequencies and smooth highs.

### **Neutral**

The neutral style tries to keep a good balance over the entire frequency spectrum. This is the default setting for all profiles and does not add as much character as the warm or bright style.

### Bright

The bright style adds some airiness and brilliance to your creation. It accentuates high and high-mid frequencies.

### **Balance**

The balance parameter controls to what extend pure:EQ will balance out your signal. At low values, only the most problematic frequencies are corrected, while higher values may lead to a stronger adjustment of certain frequency regions. Please note that the computed filter might be quite small for signals that are already well-balanced.

### Dynamic Adaption

pure:EQ allows you to dynamically adapt the computed smart:filter to the incoming audio signal. This helps to maintain maximum consistency when working with heterogeneous audio content. When dynamic adaption is set to a value > 0, the plug-in analyzes your audio signal continuously and constantly modifies the shape of the computed smart:filter.

Low values only lead to a relatively slow and subtle variation of the computed filter curve, while high values may lead to strongly and quickly varying filter shapes when sudden spectral changes are filtered out in real-time.

### **Range**

You can limit the frequency region where the computed filter curve should be applied to with the low and high frequency border. By setting a certain frequency range (between the lower and upper borders), everything outside will be excluded from the filtering process.

To visit the settings page, click the little cogwheel in the upper right corner.

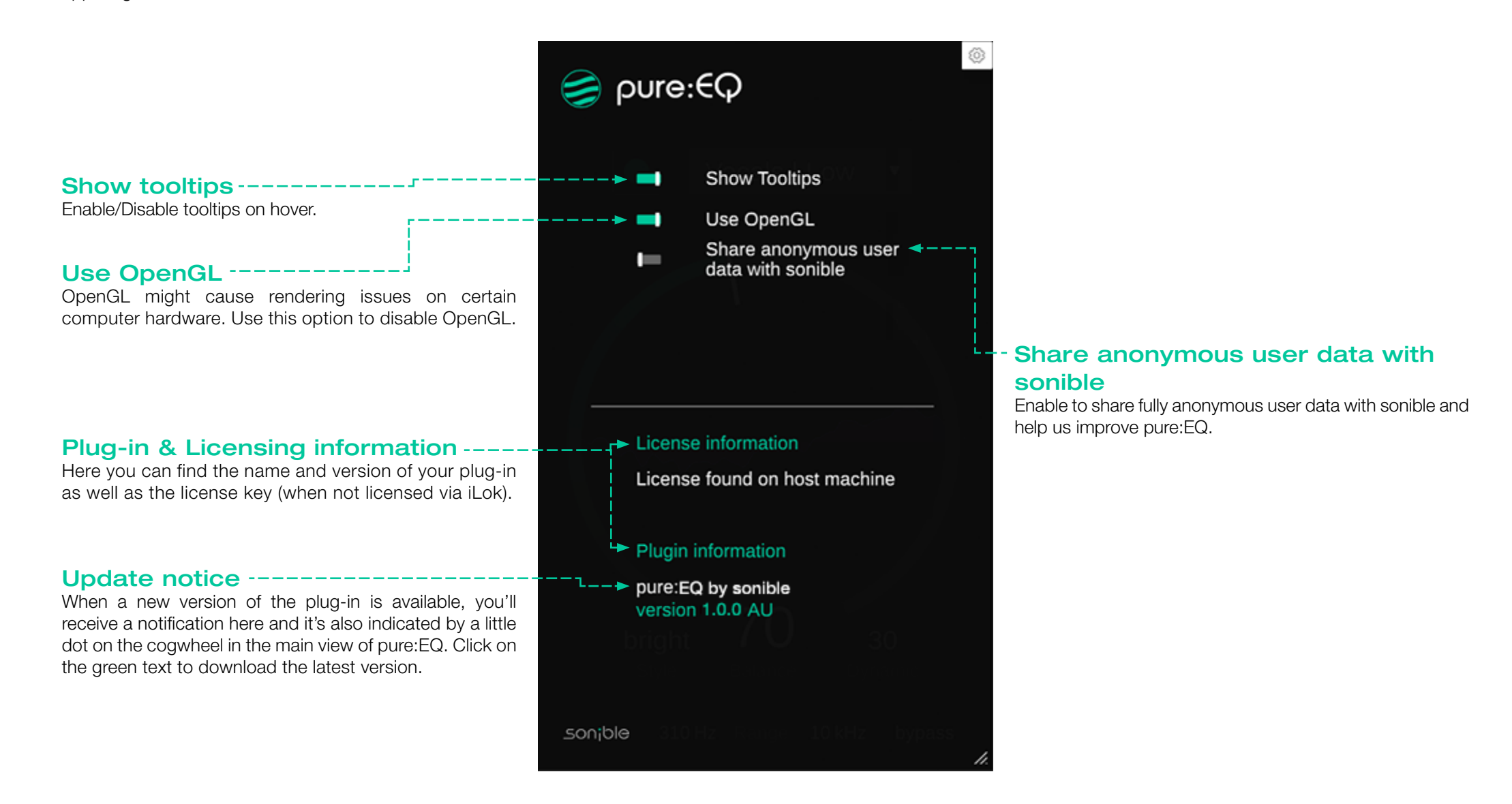

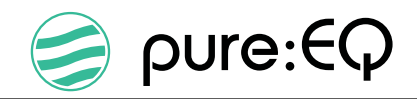

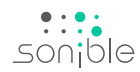

www.sonible.com/pureeq

sonible GmbH

Haydngasse 10/1 8010 Graz Austria contact@sonible.com

All specifications are subject to change without notice.

©2023, sonible GmbH. All rights reserved. Engineered & designed by sonible in Austria.

www.sonible.com